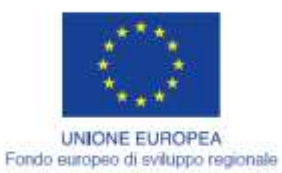

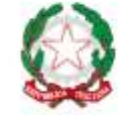

REPUBBLICA ITALIANA

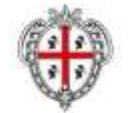

REGIONE AUTÓNOMA DE SARDIGNA REGIONE AUTONOMA DELLA SARDEGNA

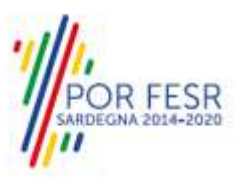

## *PROGETTAZIONE E REALIZZAZIONE DELLO SPORTELLO UNICO DEI SERVIZI (SUS) E INFORMATIZZAZIONE DEI PROCEDIMENTI DA EROGARE ON LINE*

*PROGETTO COFINANZIATO DALL'UNIONE EUROPEA FESR – FONDO EUROPEO DI SVILUPPO REGIONALE POR FESR 2014-2020 – AZIONE 2.2.2 INTERVENTO BPR2\_SUS*

*MANUALE UTENTE PER IL PROCEDIMENTO: CONCORSO PER L'AMMISSIONE AL CORSO DI FORMAZIONE SPECIFICA IN MEDICINA GENERALE*

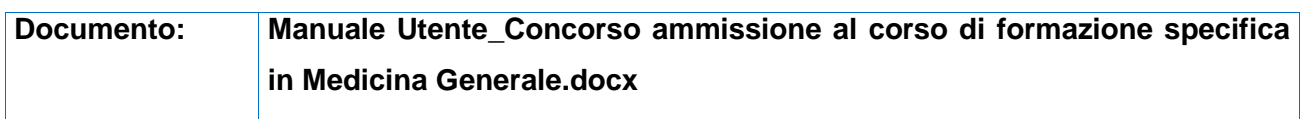

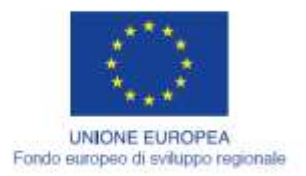

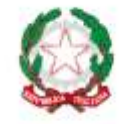

REPUBBLICA ITALIANA

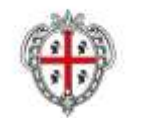

REGIONE AUTÒNOMA DE SARDIGNA<br>REGIONE AUTONOMA DELLA SARDEGNA

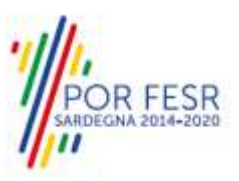

## <span id="page-1-0"></span>**INDICE**

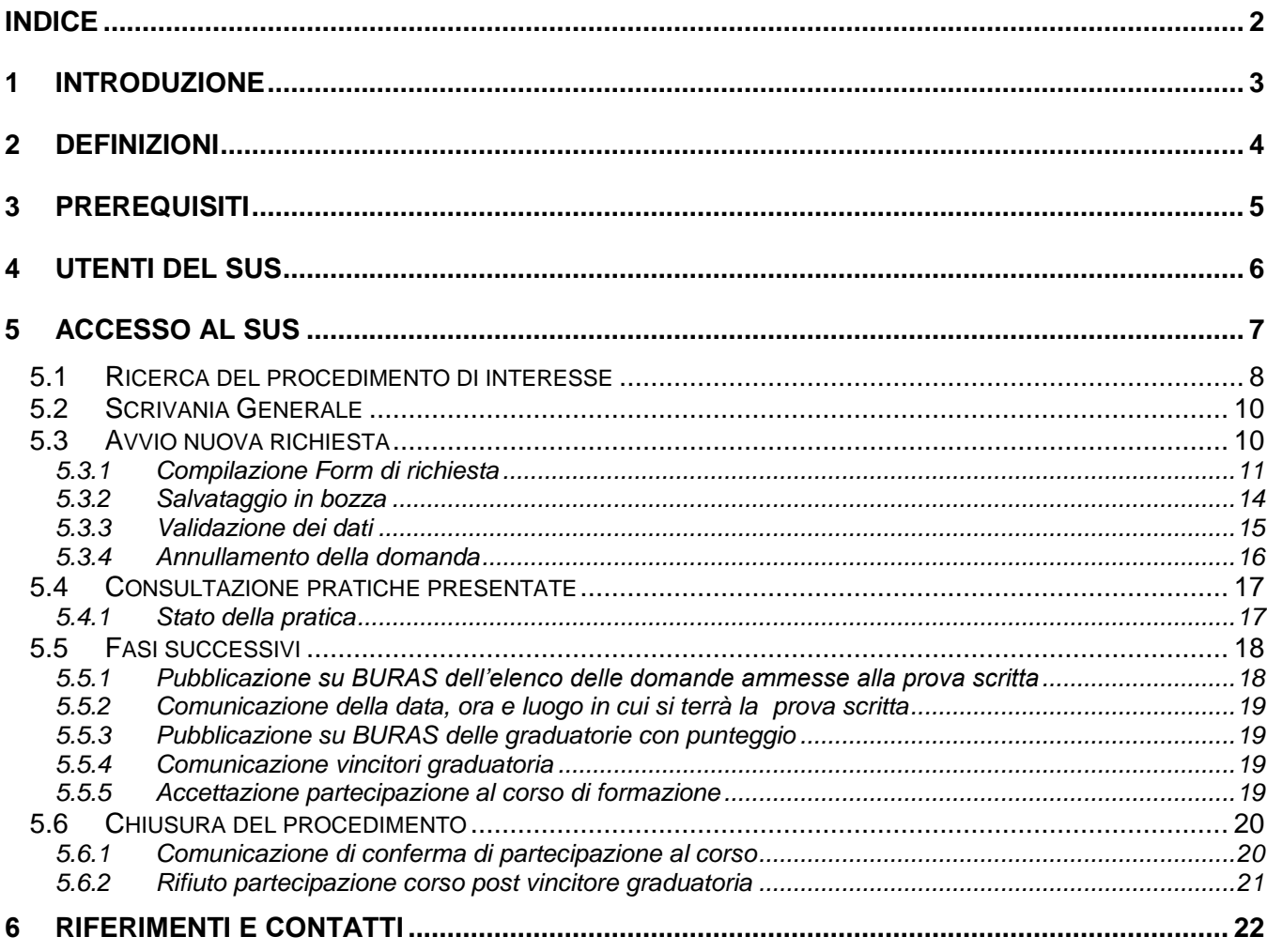

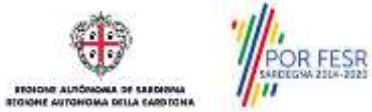

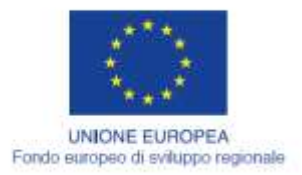

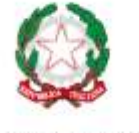

REPUBBLICA ITALIANA

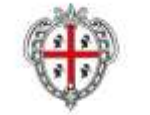

REGIONE AUTÓNOMA DE SARDIGNA REGIONE AUTONOMA DELLA SARDEGNA

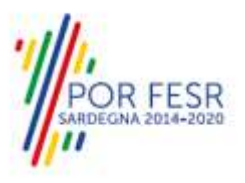

## <span id="page-2-0"></span>**1 INTRODUZIONE**

Il presente documento costituisce il Manuale d'uso per un utente esterno del procedimento "SANIT\_03\_Concorso per l'ammissione al corso di formazione specifica in medicina generale", informatizzato nell'ambito del progetto dello Sportello Unico dei Servizi (SUS).

Lo scopo del manuale è quello di guidare l'utente nella presentazione della richiesta per la partecipazione al "**Concorso per l'ammissione al corso di formazione specifica in medicina generale"** e nelle fasi successive del procedimento, fino alla chiusura dello stesso. Contiene, per ciascuna fase del processo, una descrizione delle funzionalità utilizzate e le informazioni che devono o possono essere riportate sulle singole schermate proposte.

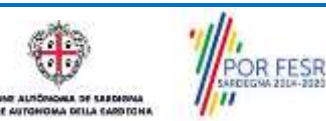

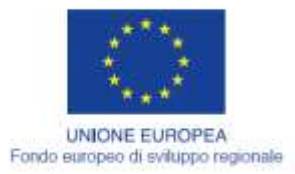

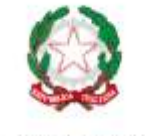

REPUBBLICA ITALIANA

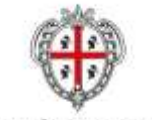

REGIONE AUTÓNOMA DE SARDIGNA **REGIONE AUTONOMA DELLA SARDEGNA** 

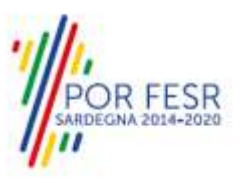

## <span id="page-3-0"></span>**2 DEFINIZIONI**

Di seguito si riportano una serie di definizioni che supportano l'utente nella lettura del manuale.

**SUS** - Sportello Unico dei Servizi. Il SUS è un sistema che consente ai cittadini di accedere ai servizi online dell'amministrazione regionale che corrispondono a procedimenti<sup>1</sup>. Consiste in un sito internet che permette di:

- a) Visionare tutti i procedimenti dell'amministrazione regionale, visualizzando gli aspetti normativi, temporali, i documenti richiesti nonché gli uffici competenti. Questa modalità non richiede l'accesso autenticato, in altri termini chiunque può visionare i procedimenti disponibili;
- b) Presentare un'istanza relativamente ad un singolo procedimento. Per poter presentare un' istanza devi autenticarti, ovvero accedere al sistema con un sistema di credenziali (nome utente/password) che consentano di attribuire il procedimento alla tua persona;
- c) Controllare i procedimenti in corso che ti riguardano. Il SUS contiene diversi strumenti finalizzati a questo: un sistema di notifiche che ti consente di visualizzare messaggi e una scrivania che ti consente di visualizzare le pratiche di tua competenza sia aperte (in corso) che chiuse.

**SPID**, il Sistema Pubblico di Identità Digitale, è la soluzione che ti permette di accedere a tutti i servizi online della Pubblica Amministrazione con un'unica Identità Digitale utilizzabile da computer, tablet e smartphone.

**TS-CNS** – Tessera Sanitaria e Carta Nazionale dei Servizi;

**CIE** – Carta d'identità elettronica;

**Servizi on line** - procedimenti di competenza dall'Amministrazione regionale, rivolti al cittadino, alle imprese e agli altri enti che sono fruibili attraverso internet;

**Front office** - Sezione del SUS che contiene l'insieme delle funzionalità necessarie per la presentazione delle richieste relative ai servizi per diverse tipologie di utenti quali cittadini, enti, imprese, associazioni, cooperative;

**Back office** - Sezione del SUS che contiene l'insieme delle funzionalità per la gestione delle richieste relative ai procedimenti da parte del responsabile e dei diversi attori coinvolti nell'iter autorizzativo;

**Scrivania** - Spazio accessibile ai singoli utenti dello Sportello in cui è possibile accedere alle pratiche presentate e alle informazioni correlate;

**Servizio** – per Servizio si intente l'insieme delle funzionalità che concorrono sia ad erogare informazioni che a consentire di accedere ad un procedimento online. Con questa seconda modalità il Servizio è l'insieme di funzioni che consente di inoltrare una istanza, di visionarne lo stato e vedere esiti conseguenti, come ad esempio graduatorie oppure provvedimenti dirigenziali di competenza.

*0* 

<sup>1</sup> Nel seguito "servizi online" e "procedimenti" o "procedimenti online" saranno utilizzati come termini intercambiabili con lo stesso significato, intendendo una nuova modalità che consente ai cittadini di avviare nuovi procedimenti, mediante un sistema online, erogato sotto forma di servizio.

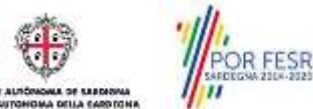

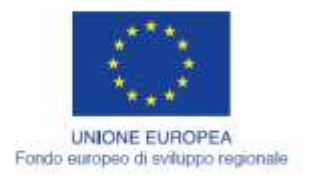

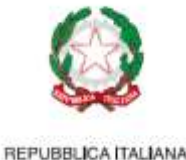

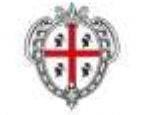

REGIONE AUTÓNOMA DE SARDIGNA REGIONE AUTONOMA DELLA SARDEGNA

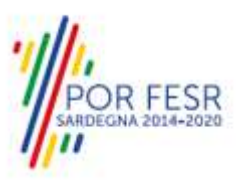

# <span id="page-4-0"></span>**3 PREREQUISITI**

Per utilizzare i servizi online resi disponibili dal SUS dovrai disporre dei seguenti browser:

- Mozilla Firefox
- Chrome
- Microsoft Internet Explorer
- Safari

Il Sistema SUS è progettato anche per essere utilizzato in modalità mobile, tanto da smartphone che da tablet.

## **NOTA BENE**

Per poter impiegare il sistema SUS e procedere alla compilazione e trasmissione delle domande è necessario:

- **Disporre di credenziali di accesso**. L'accesso al sistema avviene tramite le credenziali SPID o TS-CNS. Le informazioni sulla procedura di registrazione sono disponibile al seguente indirizzo: https://sus.regione.sardegna.it/sus/oauth/login;
- **Disporre di casella di posta elettronica.** All'atto della trasmissione della domanda viene inviata un'email di notifica all'indirizzo indicato in fase di compilazione del profilo. Si deve pertanto disporre di casella di posta elettronica.

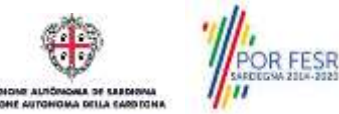

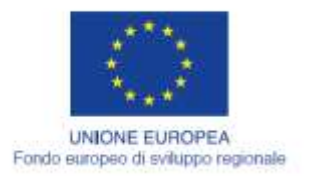

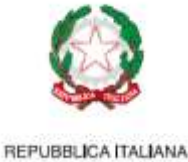

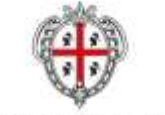

REGIONE AUTÓNOMA DE SARDIGNA REGIONE AUTONOMA DELLA SARDEGNA

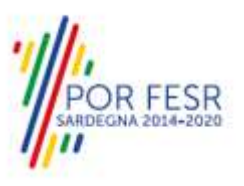

# <span id="page-5-0"></span>**4 UTENTI DEL SUS**

Per il procedimento "**Concorso per l'ammissione al corso di formazione specifica in Medicina Generale"** gli utenti coinvolti che agisco lungo il flusso del procedimento sono:

- Assessorato dell'Igiene e Sanità e dell'Assistenza sociale, Direzione Generale Sanità, Servizio "Programmazione sanitaria ed economico-finanziaria e controllo di gestione", Settore "Gestione del Personale delle Aziende Sanitarie".
- Laureati in medicina e chirurgia che intendono operare nell'ambito della medicina generale.

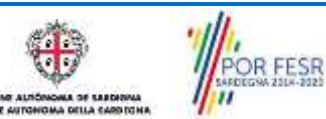

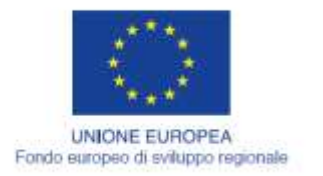

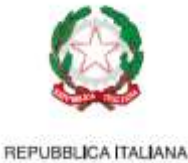

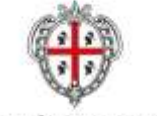

REGIONE AUTÓNOMA DE SARDIGNA REGIONE AUTONOMA DELLA SARDEGNA

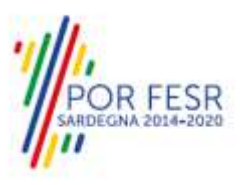

## <span id="page-6-0"></span>**5 ACCESSO AL SUS**

Per accedere al SUS è necessario digitare il seguente indirizzo (URL) nella barra indirizzi del browser [https://sus.regione.sardegna.it/sus.](https://sus.regione.sardegna.it/sus)

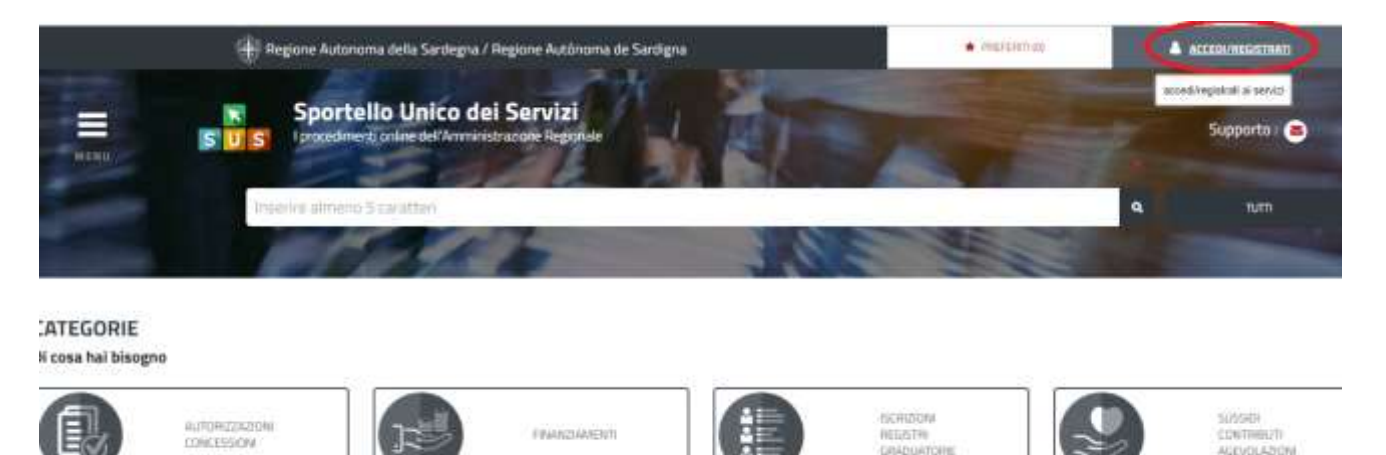

## **Figura 1\_Home page SUS**

Cliccando sul bottone che sta in alto a destra denominato **ACCEDI/REGISTRATI** è possibile accedere in modo autenticato secondo le tre procedure riportate in **figura 2.**

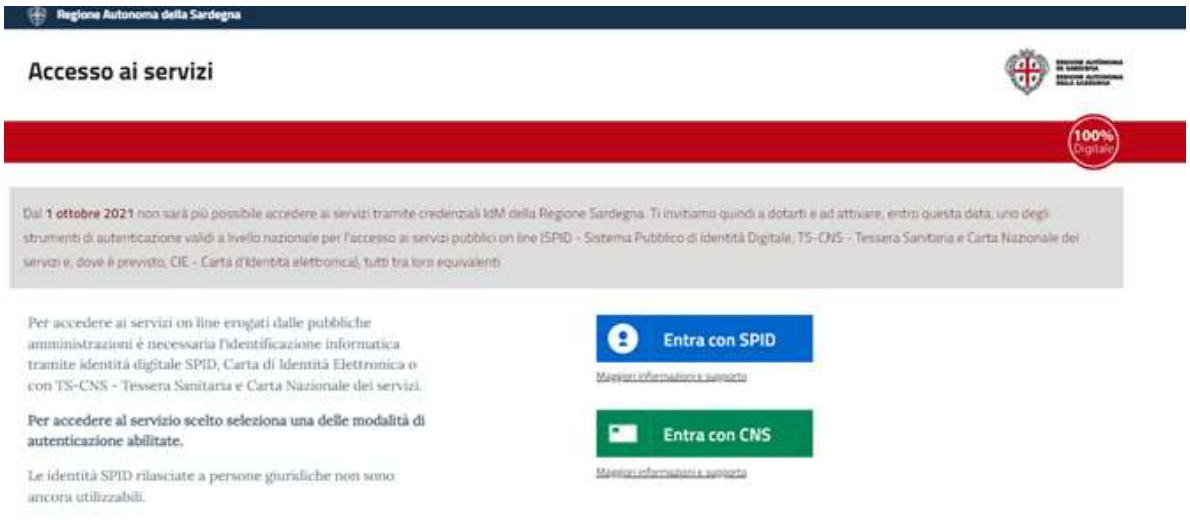

## **Figura 2\_Accesso ai servizi**

Se è stato effettuato correttamente l'accesso con le credenziali, in alto a destra comparirà il proprio nome come mostrato nella **figura n. 3.**

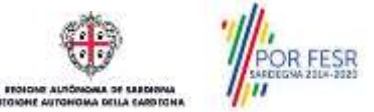

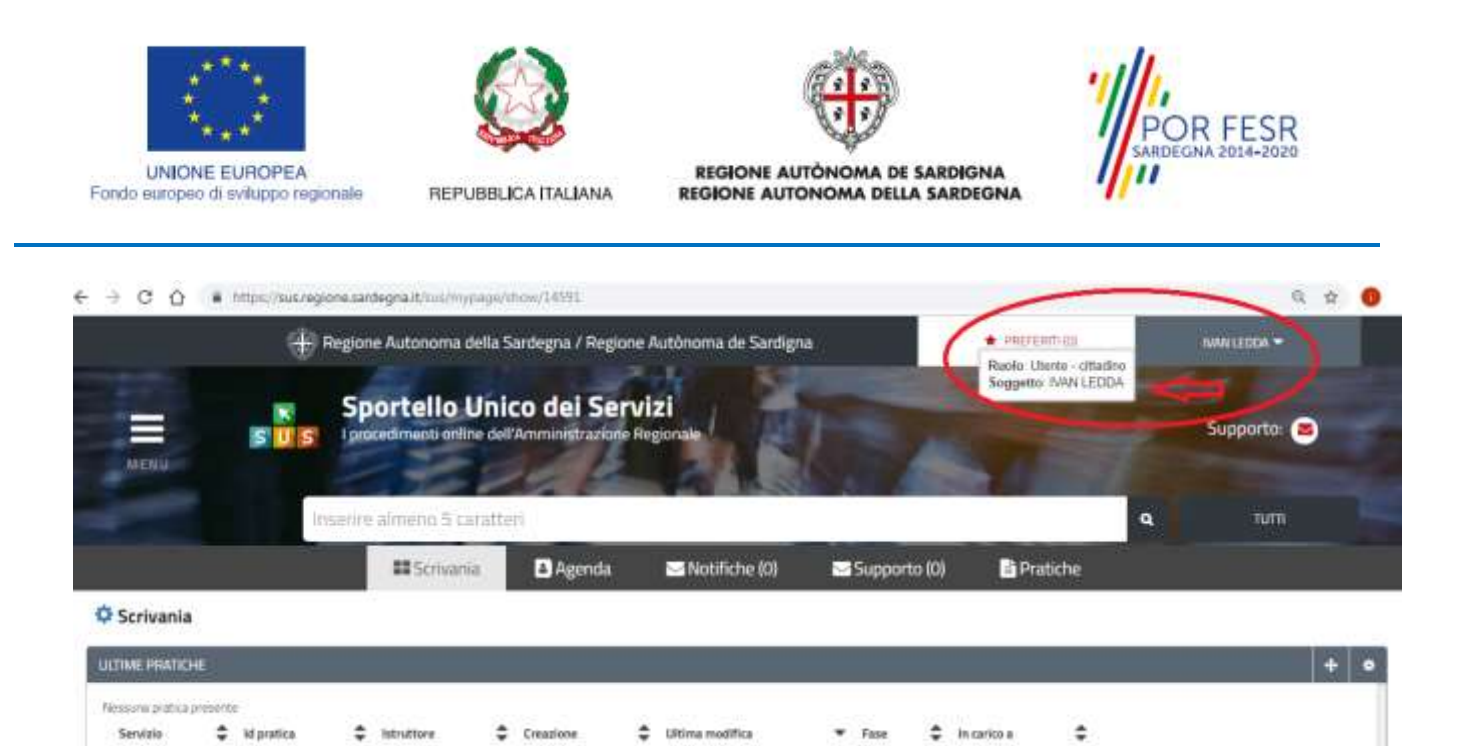

**Figura 3\_ Abilitazione ruolo utente-cittadino effettuato correttamente**

## <span id="page-7-0"></span>**5.1 RICERCA DEL PROCEDIMENTO DI INTERESSE**

Dalla Home Page del sistema è possibile ricercare e accedere al servizio/procedimento di interesse attraverso diverse modalità:

- Ricerca per parola chiave sulla barra di ricerca;
- Ricerca da "preferiti";
- Ricerca per "categoria";
- Ricerca "per profilo";
- Ricerca "per tema";
- Ricerca per "servizi in evidenza".

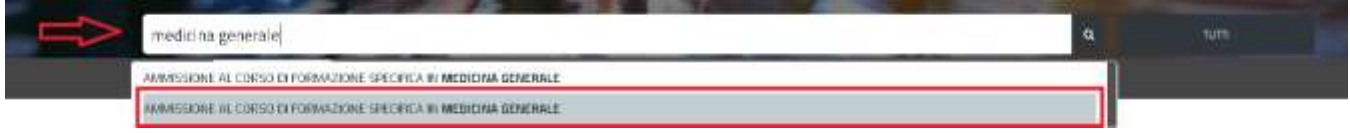

#### **Figura 4\_Ricerca per parola chiave**

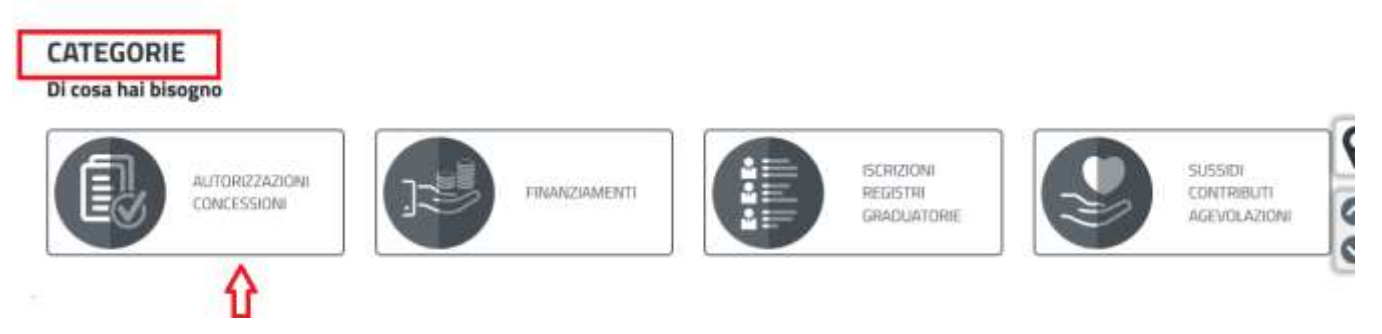

**Figura 5\_Ricerca per Categorie** 

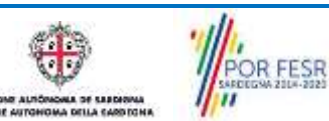

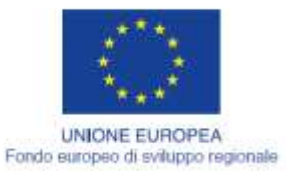

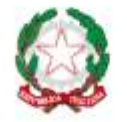

REPUBBLICA ITALIANA

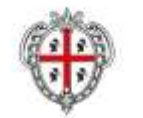

REGIONE AUTÓNOMA DE SARDIGNA

REGIONE AUTONOMA DELLA SARDEGNA

**R FESR** 

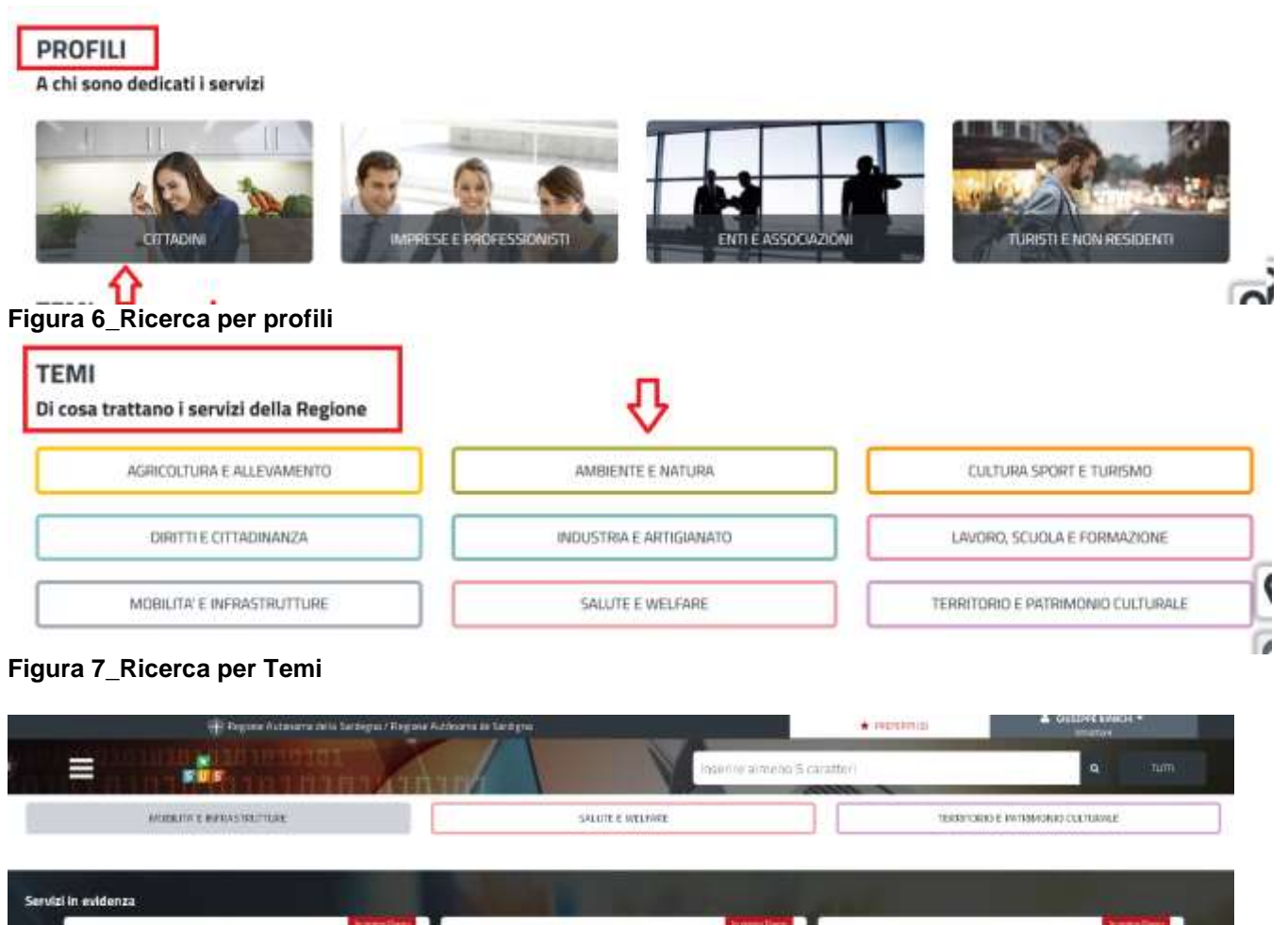

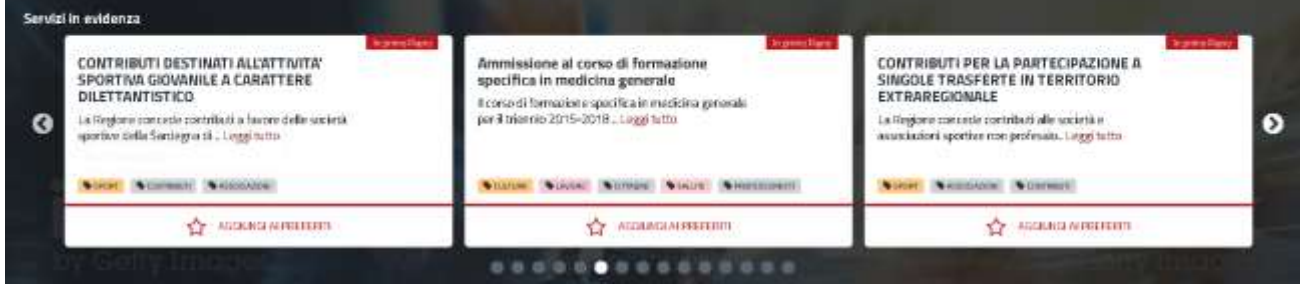

**Figura 8\_Ricerca tra i Servizi in evidenza**

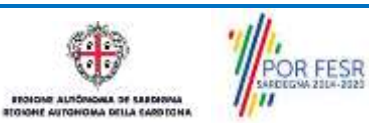

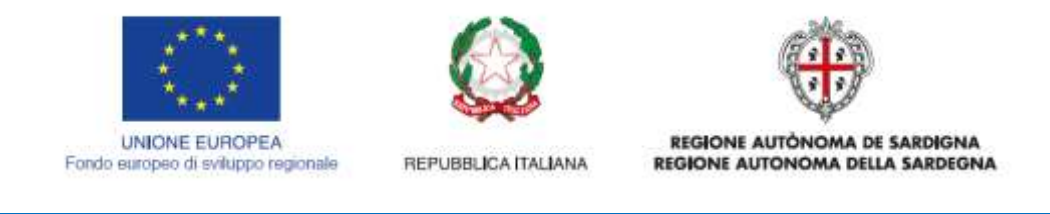

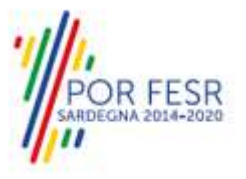

## <span id="page-9-0"></span>**5.2 SCRIVANIA GENERALE**

Dalla Home Page l'utente ha la possibilità di accedere alla propria scrivania da cui può visualizzare le proprie pratiche, la propria agenda con le scadenza e le comunicazioni, etc…

| 4 Regione Autonomic della Sandegna / Regione Autonomia de Sundigna          |                                                                                 |                 |                   |              | * PREFERENCE            | <b>A</b> GUILDIN BURGER *<br><b>LEATH CITARING</b> |             |            |   |   |                    |          |
|-----------------------------------------------------------------------------|---------------------------------------------------------------------------------|-----------------|-------------------|--------------|-------------------------|----------------------------------------------------|-------------|------------|---|---|--------------------|----------|
| ≡<br>s.<br><b><i><u>ITTHERN</u></i></b>                                     | Sportello Unico dei Servizi<br>procediment anime dell'Amministrazione Regionale |                 |                   |              |                         |                                                    |             |            |   |   | Supporter <b>C</b> |          |
| ×<br>Inserior aiments 5 caratters                                           |                                                                                 |                 |                   |              |                         |                                                    |             |            | a |   | <b>Turn</b><br>шк  |          |
|                                                                             | <b>IE SCHWAND</b>                                                               | <b>B</b> Agenda | 图 Notifidhe (132) | Supports (2) |                         | <b>B</b> Pratiche                                  |             |            |   |   |                    |          |
| C Scrivania                                                                 |                                                                                 |                 |                   |              |                         |                                                    |             |            |   |   |                    |          |
| <b>LETHERRINENE</b>                                                         |                                                                                 |                 |                   |              |                         |                                                    |             |            |   |   |                    | ※1       |
| kenisie                                                                     | Identica C Intration<br>٥                                                       |                 |                   | ٠            | $\ddot{ }$<br>: Doublet | madrim                                             | Fase        | # Interior |   | ٥ |                    |          |
| Severations at tors of the eastern sandite in exciting generate.<br>.<br>-- | 18787                                                                           |                 |                   | tosi.        | 3/5/2019                | 3/5/2018<br><b>Hutin</b>                           | <b>CHIP</b> | Airlines   |   |   | $\bullet$ =        | $\equiv$ |

<span id="page-9-1"></span>**Figura 9\_Scrivania generale**

## **5.3 AVVIO NUOVA RICHIESTA**

Una volta trovato e selezionato il procedimento di interesse con le modalità descritte nel paragrafo 5.1 è possibile procedere con la compilazione della domanda per la partecipazione al concorso cliccando sul tasto **"NUOVA RICHIESTA"** disponibile nella scheda del procedimento.

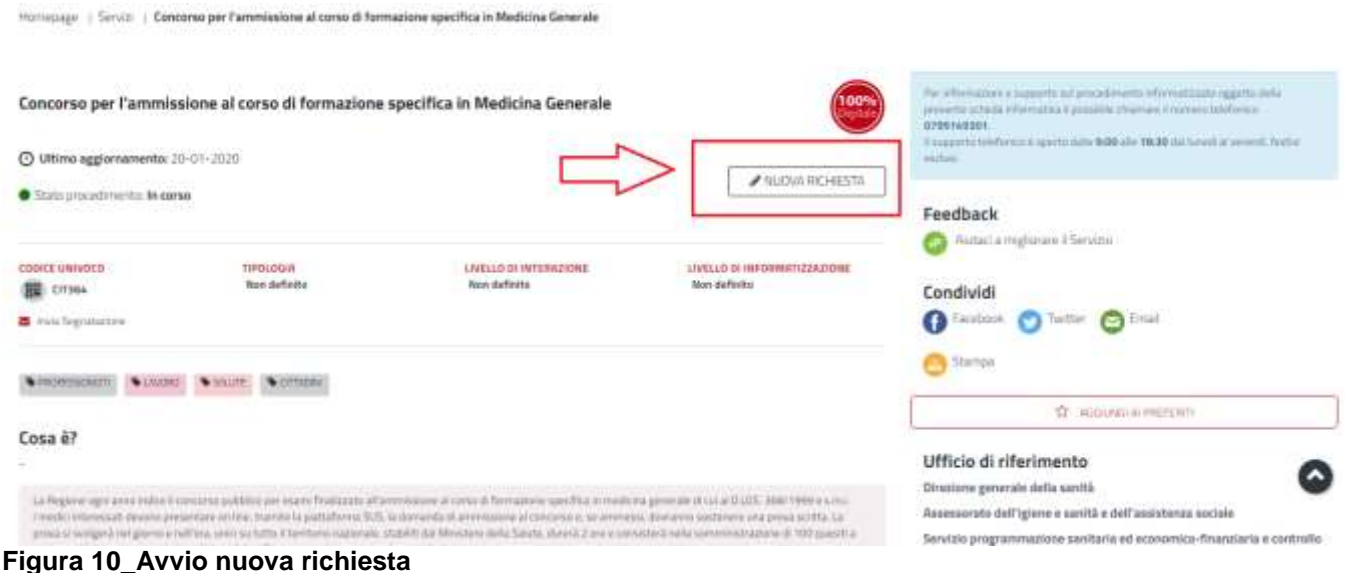

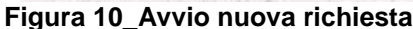

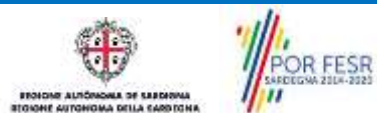

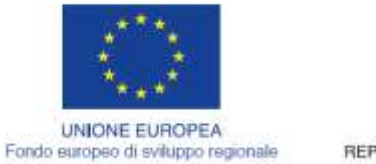

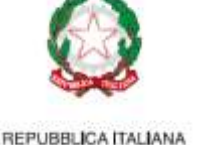

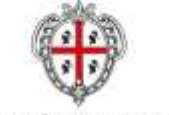

**REGIONE AUTÓNOMA DE SARDIGNA REGIONE AUTONOMA DELLA SARDEGNA** 

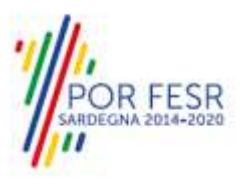

## <span id="page-10-0"></span>**5.3.1 Compilazione Form di richiesta**

Cliccando sul tasto **"Nuova Richiesta"** si accede alla maschera di compilazione dei campi per la richiesta di Ammissione al **Concorso per l'accesso al corso di formazione specifica in Medicina Generale***"* suddivisi in 2 sezioni.

## **5.3.1.1 Sezione dati anagrafici del richiedente**

Nella sezione "*Dati anagrafici del richiedente"* alcuni campi vengono precompilati automaticamente con le informazioni provenienti dal sistema di autenticazione scelto in precedenza. Prima di inoltrare la domanda, per poter mandare a buon fine l'inoltro della stessa, il richiedente leggerà l'informativa sulla privacy e darà il consenso al trattamento dei propri dati personali.

| <b>BAYS ANN ANARES RESKURATE</b> | <b>MIGLIONIA KLAST</b>                                                                                                    |                                              |                                    |  |
|----------------------------------|----------------------------------------------------------------------------------------------------|----------------------------------------------|------------------------------------|--|
| <b>Dati Richiedente</b>          |                                                                                                    |                                              |                                    |  |
| <b>Digeomet</b>                  | kend"                                                                                                    | large stresser."                             | Detail Insurita"                   |  |
| David N                          | <b>SUAVE</b>                                                                                                    | Tourist company's approach of the company of | JUDICIONS                          |  |
| Promote finality?                | <b>BARTRALES</b>                                                                                                    | <b>Sister Phone:</b>                         | <b>BHAINNAF</b>                    |  |
| <b>MAGAZINE</b>                  | Totality is project one                                                                                                    | <b>DISCREDIO LIVE</b>                        | Telefi                             |  |
| <b>From or Assistant</b>         | <b>Burnet OKT</b>                                                                                                    | ne-                                          | <b>MARBIN'</b>                     |  |
| idi.                             | $\mathcal{M}$                                                                                                    | THROOP                                       | <b>Wind primer</b>                 |  |
| Sisters".                        | <b>Cartilland</b>                                                                                                    | <b>CHART</b>                                 | Fac"                               |  |
| contrates.                       | <b>SENANDE</b>                                                                                                    | Williamscorn                                 | demonstrate and the continuity bar |  |
|                                  | CHRAN IS RURANTERESSENCE APPARING \$ APPROXIMATE AT LEFT TYPE ART \$ LONG UP for many or at \$4.5 p.m. model in a processe in all to Pagnete at Phone to a approximately |                                              |                                    |  |

**Figura 11\_ Compilazioni nuova richiesta**

## **5.3.1.2 Sezione dati relativi alla richiesta**

Nella sezione "**Dati relativi alla richiesta"** l'utente dovrà compilare tutti i campi richiesti che sono relativi alla propria cittadinanza, al conseguimento o meno del Diploma di Laurea, all'Abilitazione all'esercizio della professione, all'eventuale iscrizione all'Albo dell'Ordine dei medici e all'eventuale iscrizione a corsi di specialità in medicina e chirurgia e/o a dottorati di ricerca.

- L'utente qualora in possesso del Diploma di Laurea e se la Laurea è stata conseguita in Italia dovrà valorizzare i campi relativi a:
	- Data di laurea;
	- Università del diploma di laurea;
	- Voto del diploma di laurea.

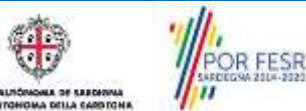

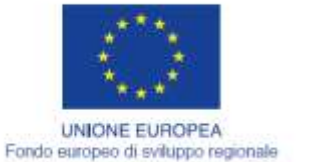

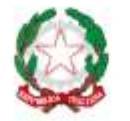

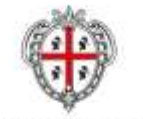

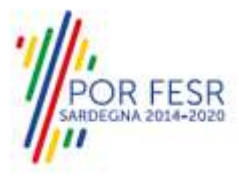

REPUBBLICA ITALIANA

REGIONE AUTÓNOMA DE SARDIGNA REGIONE AUTONOMA DELLA SARDEGNA

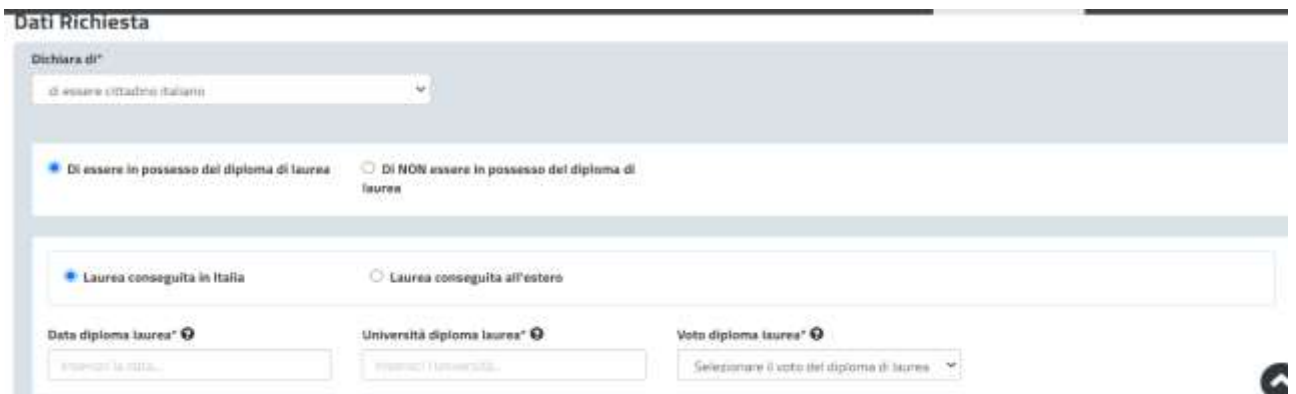

**Figura 12\_ Compilazioni dati relativi al diploma di laurea conseguito in Italia**

 L'utente qualora in possesso del Diploma di Laurea e se la Laurea è stata conseguita all'estero dovrà indicare se:

## **a) il diploma di laurea è riconosciuto dal Ministero della salute.**

In questo caso dovrà procedere a valorizzare i seguenti campi:

- Data del provvedimento di riconoscimento del Diploma di Laurea;
- Numero del provvedimento di riconoscimento del Diploma di Laurea
- Data di laurea;
- Università del diploma di laurea;
- Voto del diploma di laurea.

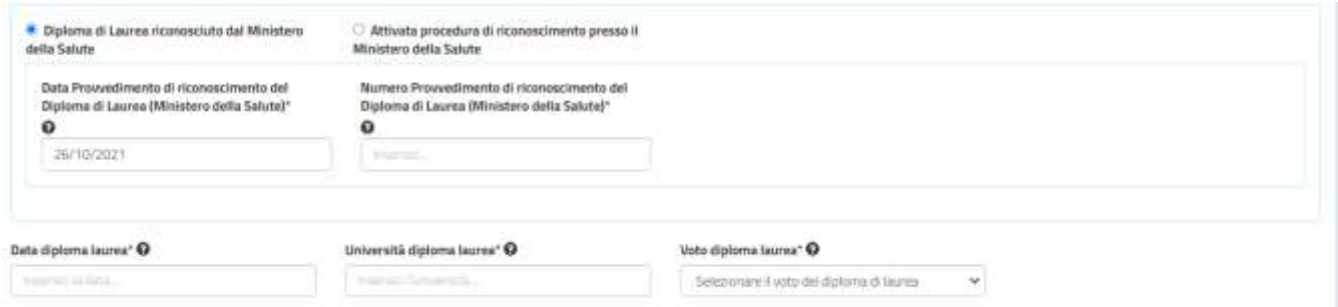

**Figura 13\_Diploma di laurea conseguito all'estero – Riconosciuto dal ministero della salute**

## **b) è attivata la procedura di riconoscimento presso il Ministero della salute**

In questo caso dovrà procedere a valorizzare i seguenti campi:

- Data di laurea;
- Università del diploma di laurea;
- Voto del diploma di laurea.

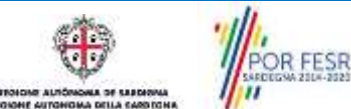

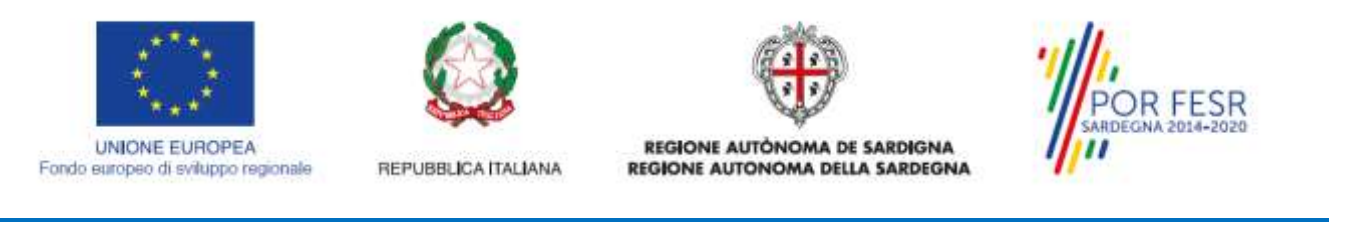

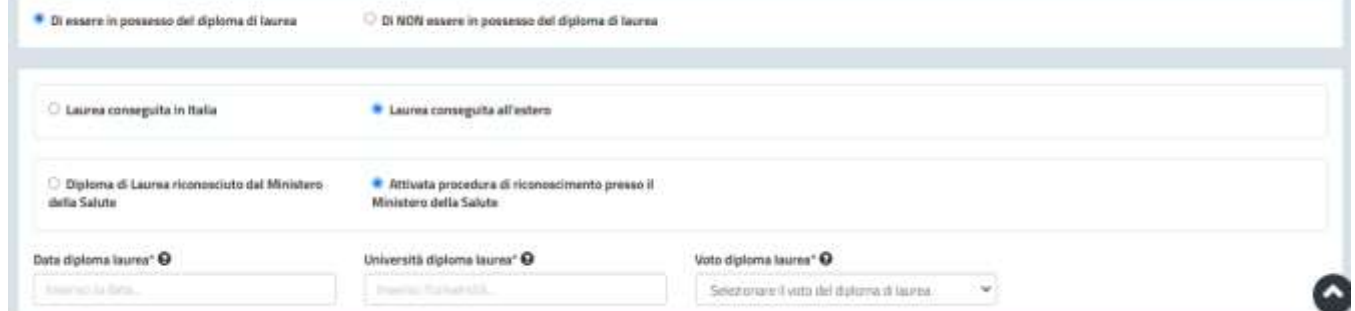

**Figura 14\_Diploma di laurea conseguito all'estero - Attivata la procedura di riconoscimento**

- Se invece non è ancora in possesso del Diploma di laurea dovrà indicare la data presunta di conseguimento e dovrà apporre la spunta sulle due dichiarazioni:
	- Dichiaro sotto la mia responsabilità, di comunicare via PEC, entro il giorno antecedente la data del concorso, l'avvenuto conseguimento del Diploma di Laurea;
	- Dichiaro di essere a conoscenza che il mancato conseguimento del Diploma di Laurea entro il giorno antecedente la data del concorso mi preclude l'ammissione al corso di formazione specifica in medicina generale

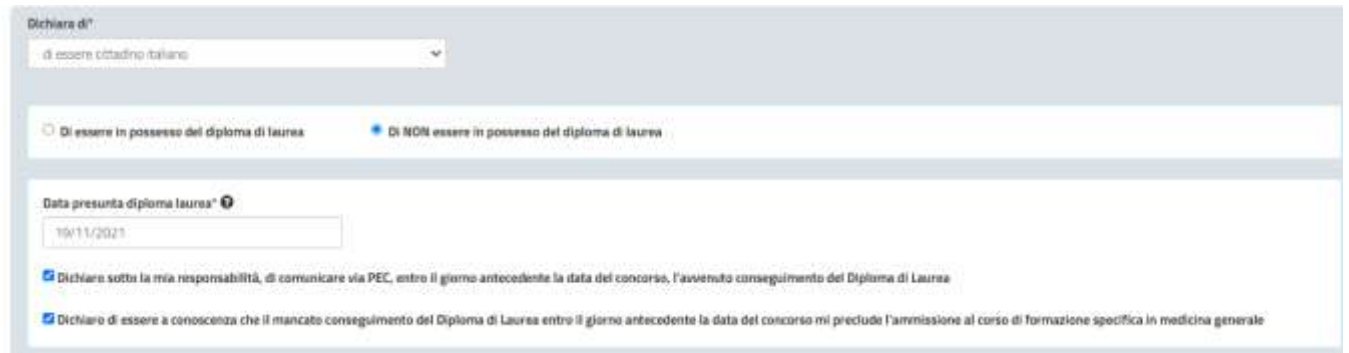

**Figura 15\_Caso in cui non è stato ancora conseguito il diploma di laurea**

Qualora l'utente abbia conseguito il diploma di laurea deve procedere a indicare se abilitato o meno all'esercizio della professione, se iscritto o meno all'Albo dell'Ordine dei medici chirurghi ed odontoiatri e se iscritto a corsi di specialità in medicina e chirurgia e/o a Dottorati di ricerca.

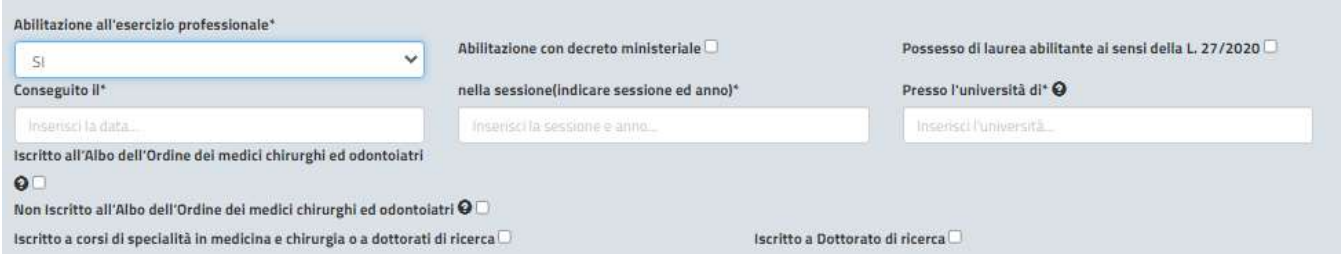

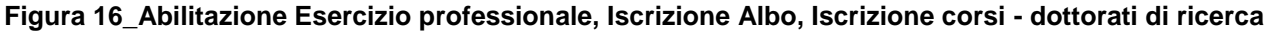

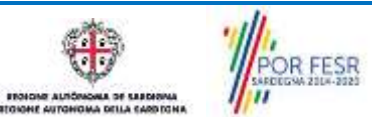

Manuale Utente\_Concorso ammissione al corso di formazione specifica in Medicina Generale.docx Pag. 13 di 23

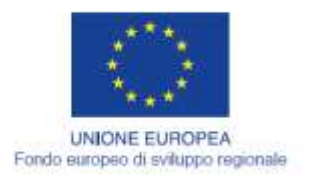

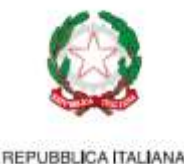

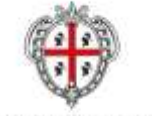

**REGIONE AUTÓNOMA DE SARDIGNA** REGIONE AUTONOMA DELLA SARDEGNA

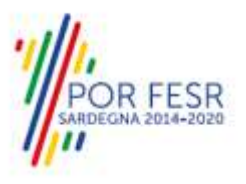

L'utente se del caso nella sub-sezione denominata **"Richieste misure compensative"** potrà dichiarare se rientra nell'ambito dell'applicazione dell'articolo 20 della Legge 104/92 e/o della Legge 170/2010.

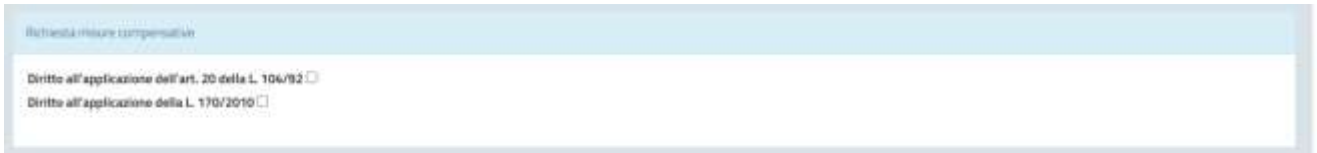

## **Figura 17\_Richieste misure compensative**

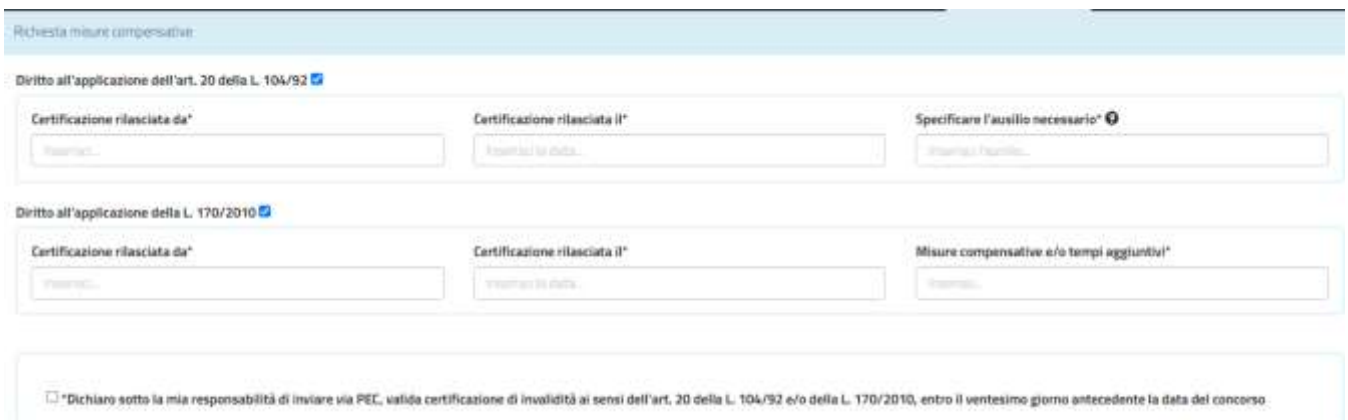

## **Figura 18\_Diritto applicazione art. 20 L. 104/92 e/o L. 170/2010**

N.B. se l'utente appone la spunta almeno in una delle due dichiarazioni deve obbligatoriamente apporre la spunta anche nel campo "*Dichiaro sotto la mia responsabilità di inviare via PEC, valida certificazione di invalidità ai sensi dell'art. 20 della L. 104/92 e/o della L. 170/2010, entro il ventesimo giorno antecedente la data del concorso"*

## <span id="page-13-0"></span>**5.3.2 Salvataggio in bozza**

L'utente ha la possibilità di salvare l'istanza in bozza per poterla concludere in un secondo momento. Dalla propria scrivania quindi l'utente può recuperare l'istanza salvata in fase "bozza".

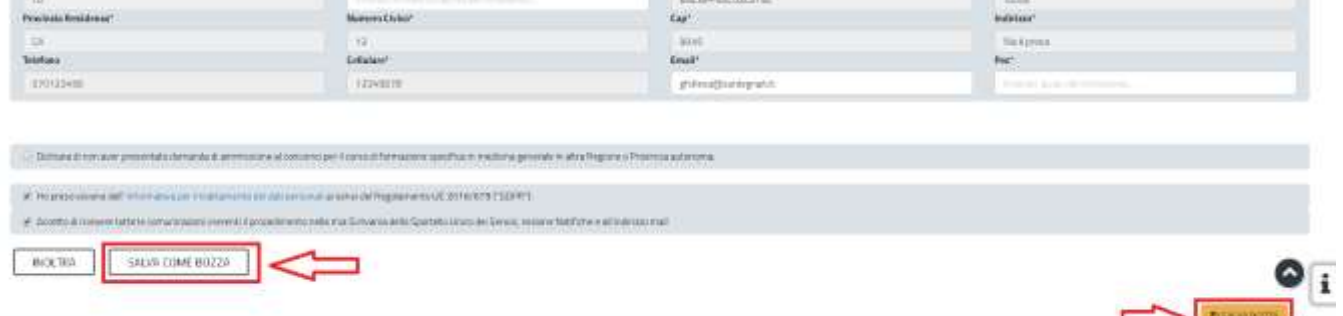

#### **Figura 19\_Salva in bozza**

Dalla propria scrivania l'utente può recuperare l'istanza salvata in fase "bozza" e concludere la compilazione della propria pratica per inoltrarla.

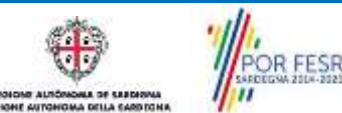

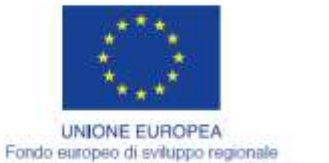

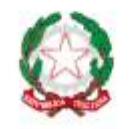

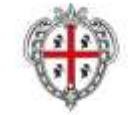

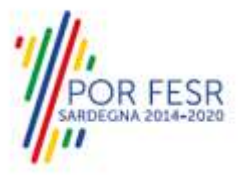

REPUBBLICA ITALIANA

REGIONE AUTÓNOMA DE SARDIGNA REGIONE AUTONOMA DELLA SARDEGNA

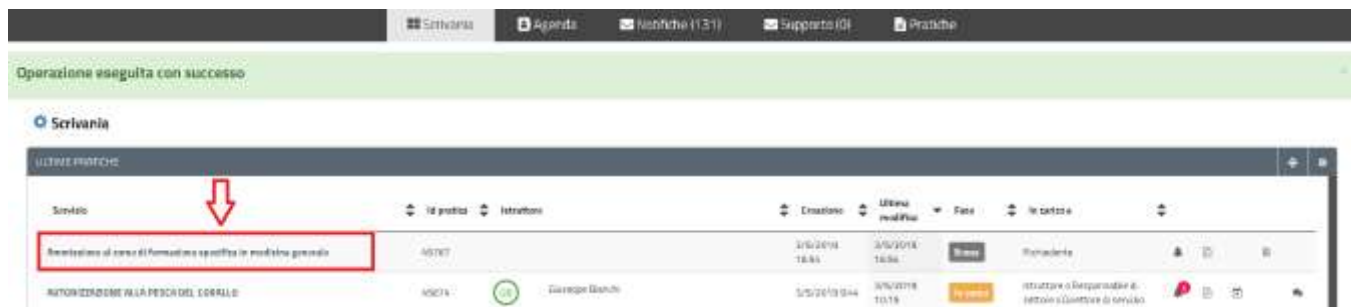

#### <span id="page-14-0"></span>**Figura 20\_Riprendi istanza in bozza**

## **5.3.3 Validazione dei dati**

Nel caso in cui nella compilazione delle varie sezioni della domanda siano stati tralasciati dei campi obbligatori, indicati dall'asterisco di fianco all'etichetta oppure non siano stati rispettati vincoli e/o criteri richiesti, verranno evidenziate sia le sezioni interessate dalla compilazione mancante o errata che i rispettivi campi. La fase di validazione sarà bypassata nel caso in cui la domanda venga salvata in bozza.

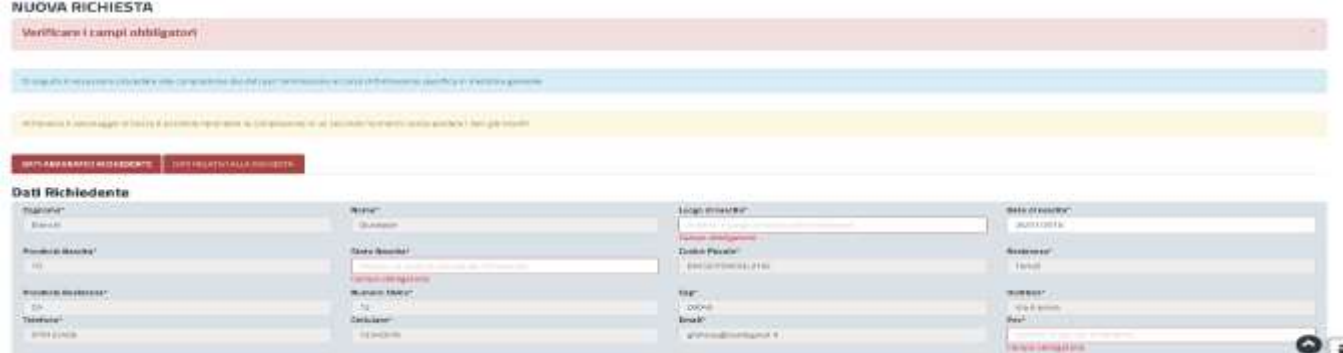

#### **Figura 21\_Verifica campi obbligatori**

Conclusa questa fase si riceverà la notifica di inoltro completato della pratica con relativa indicazione di protocollazione della stessa.

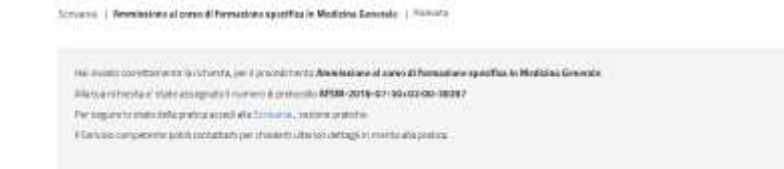

 $\alpha$ 

#### **Figura 22\_ Messaggio di avvenuto inoltro della richiesta**

Si riceverà inoltre una notifica, nella sezione della propria scrivania del SUS, in cui verrà comunicato l'avvenuto l'inoltro della domanda.

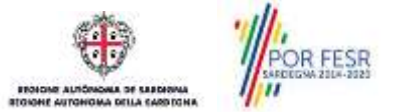

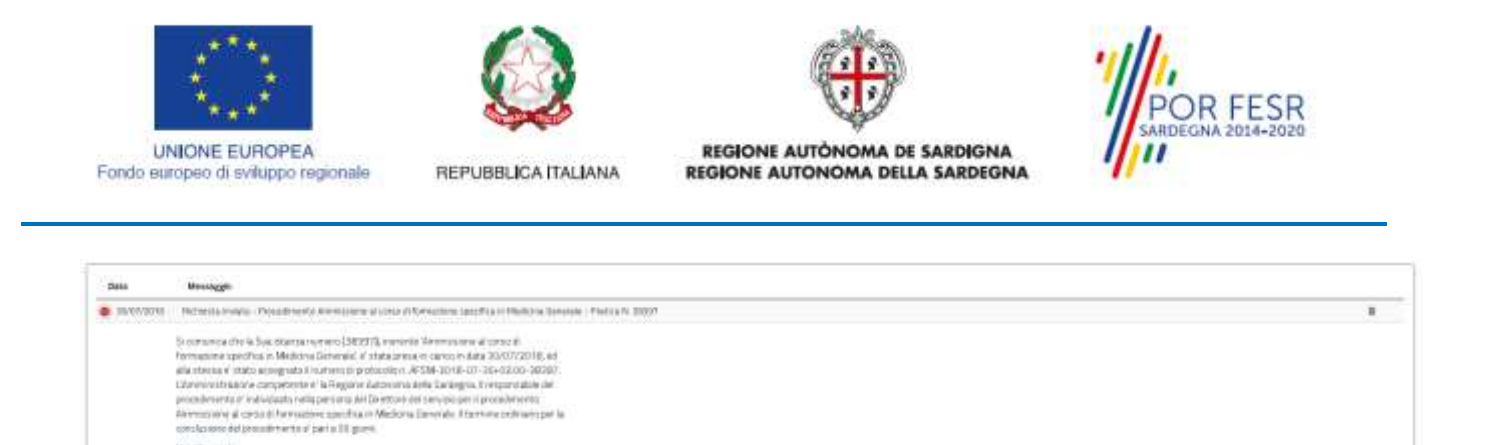

#### **Figura 23\_Conferma inoltro della domanda**

We allowed to

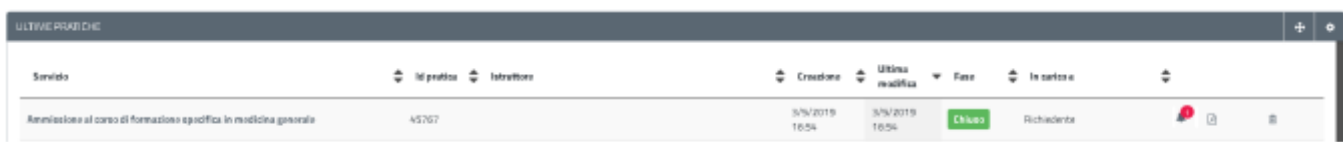

#### <span id="page-15-0"></span>**Figura 24\_Nuove notifiche per la pratica di interesse**

#### **5.3.4 Annullamento della domanda**

Il Richiedente ha la facoltà di annullare la domanda ed eventualmente inserire una ex-novo.

Gasweek

Tale opzione potrà essere utilizzata entro la data di scadenza prevista dal Bando. Nel caso si scelga di procedere all'annullamento della domanda è obbligatorio darne motivazione.

Qualora non fosse disponibile l'opzione di annullamento on line di seguito illustrata, l'utente dovrà obbligatoriamente inviare comunicazione via PEC all'indirizzo **san.dgsan@pec.regione.sardegna.it**

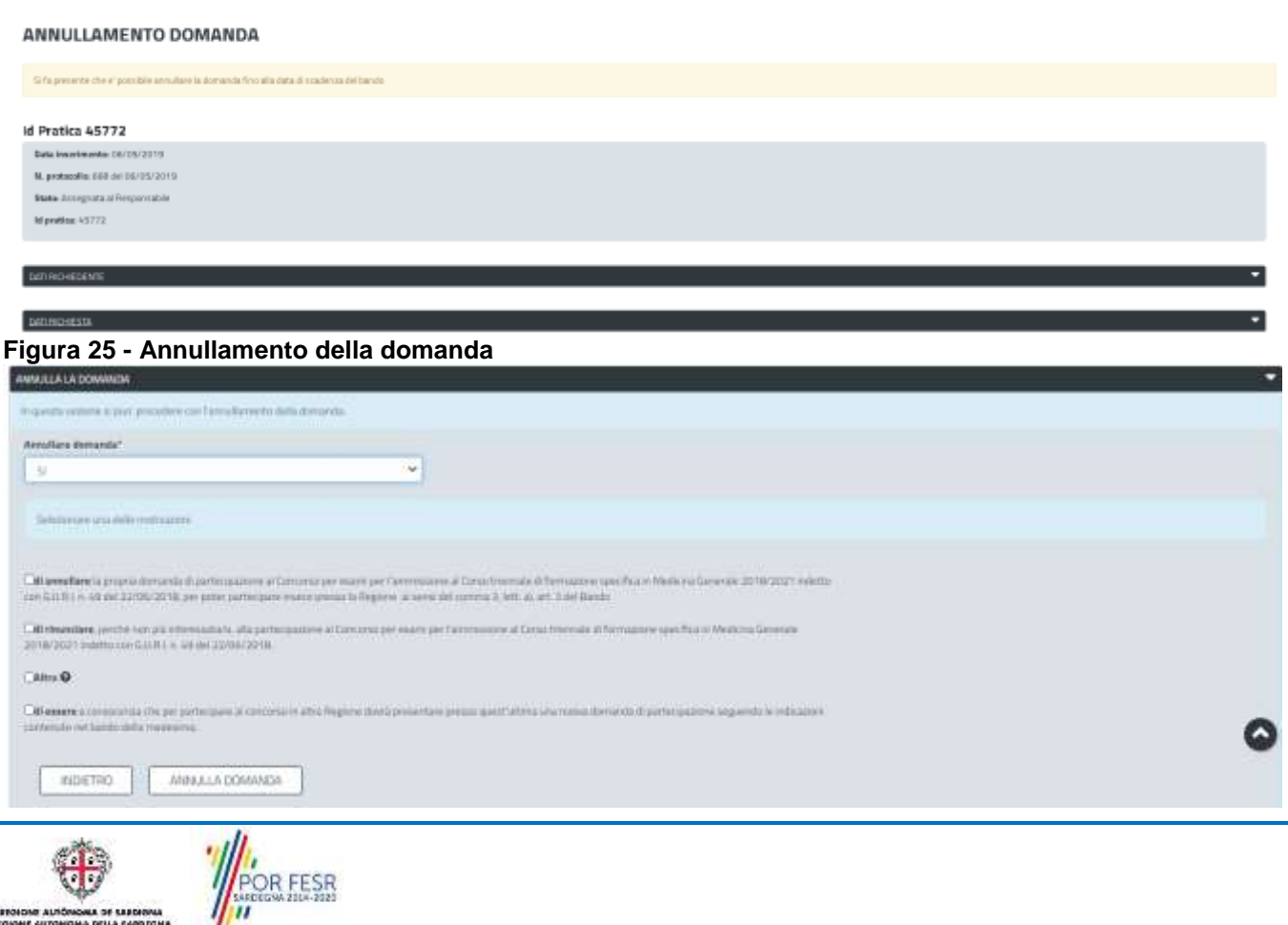

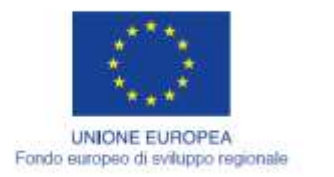

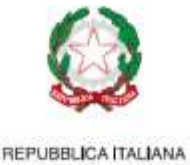

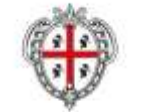

REGIONE AUTÓNOMA DE SARDIGNA REGIONE AUTONOMA DELLA SARDEGNA

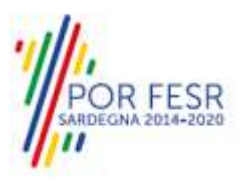

#### **Figura 26 - Annullamento della domanda – scelta della motivazione**

Una volta completata l'operazione sarà inviata una notifica interna al SUS, visibile nella sezione Notifiche della propria scrivania e una mail indicante l'annullamento della domanda secondo quanto richiesto.

#### <span id="page-16-0"></span>**5.4 CONSULTAZIONE PRATICHE PRESENTATE**

L'utente ha la possibilità in qualsiasi momento di consultare dalla propria scrivania le pratiche presentate e accedere alla documentazione prodotta.

Le pratiche possono essere ordinate a seconda delle esigenze dell'utente che ha anche la possibilità di eseguire una ricerca mirata utilizzando i filtri a disposizione.

#### <span id="page-16-1"></span>**5.4.1 Stato della pratica**

L'utente ha la possibilità di verificare in ogni momento lo stato delle pratiche presentate che possono trovarsi nelle seguenti fasi:

- Bozza (il richiedente ha salvato i dati della pratica ma non ha ancora inoltrato la domanda)
- Iniziato (il richiedente ha completato la compilazione della pratica)
- In corso (la pratica è in fase istruttoria)
- Chiuso (il procedimento amministrativo relativo alla pratica è stato chiuso)

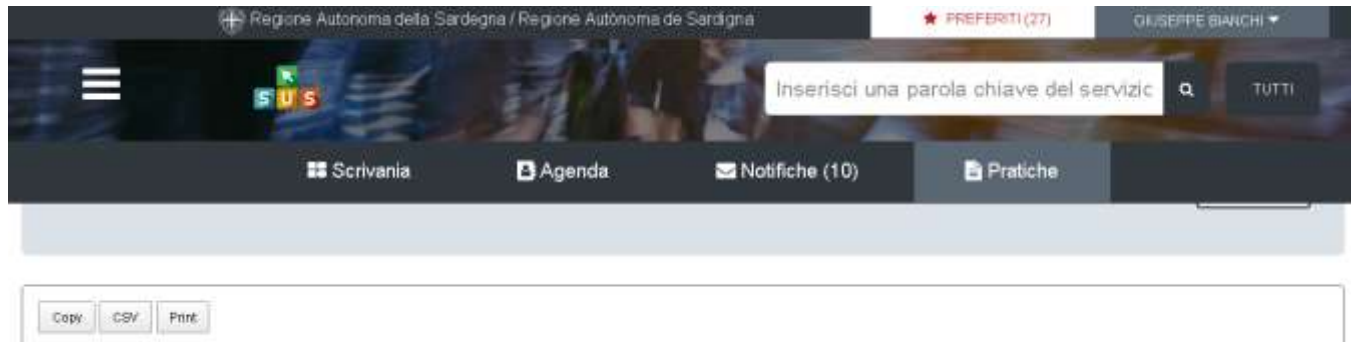

| Servizio                                                                                                    |      | Istruttore <sup>+</sup> | Ultima<br>modifica  | $\ddot{=}$ | Fase w In carico a $\frac{4}{9}$ |  |  |
|----------------------------------------------------------------------------------------------------|------|-------------------------|---------------------|------------|----------------------------------|--|--|
| AMMISSIONE AL CORSO DI FORMAZIONE SPECIFICA IN MEDICINA GENERALE                                                                                                    | 9572 | GB                      | 29/11/2017<br>15:53 |            |                                  |  |  |
| AMMISSIONE N, CORSO DI FORMAZIONE SPECIFICA IN MEDICINA GENERALE                                                                                                    | 9566 | GB                      | 29/11/2017<br>15.09 | miazzo:    | Responsabile<br>di settore       |  |  |
| <b>DE SAN DE DE 2007 A CENTRADA DE SEU DE LA VILLA DE LES ESTADOS DE LA VILLA DE LA VILLA DE LA VILLA DE LA VILLA</b><br>AISSIONE AL COASO DI FORMAZIONE SPECIFICA IN MEDICINA GENERALE | 9542 | GB                      | 29/11/2017<br>14.51 |            | Responsable<br>di settore        |  |  |

**Figura 27\_Stato della pratica**

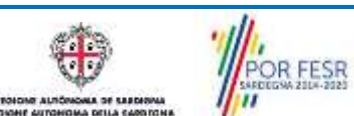

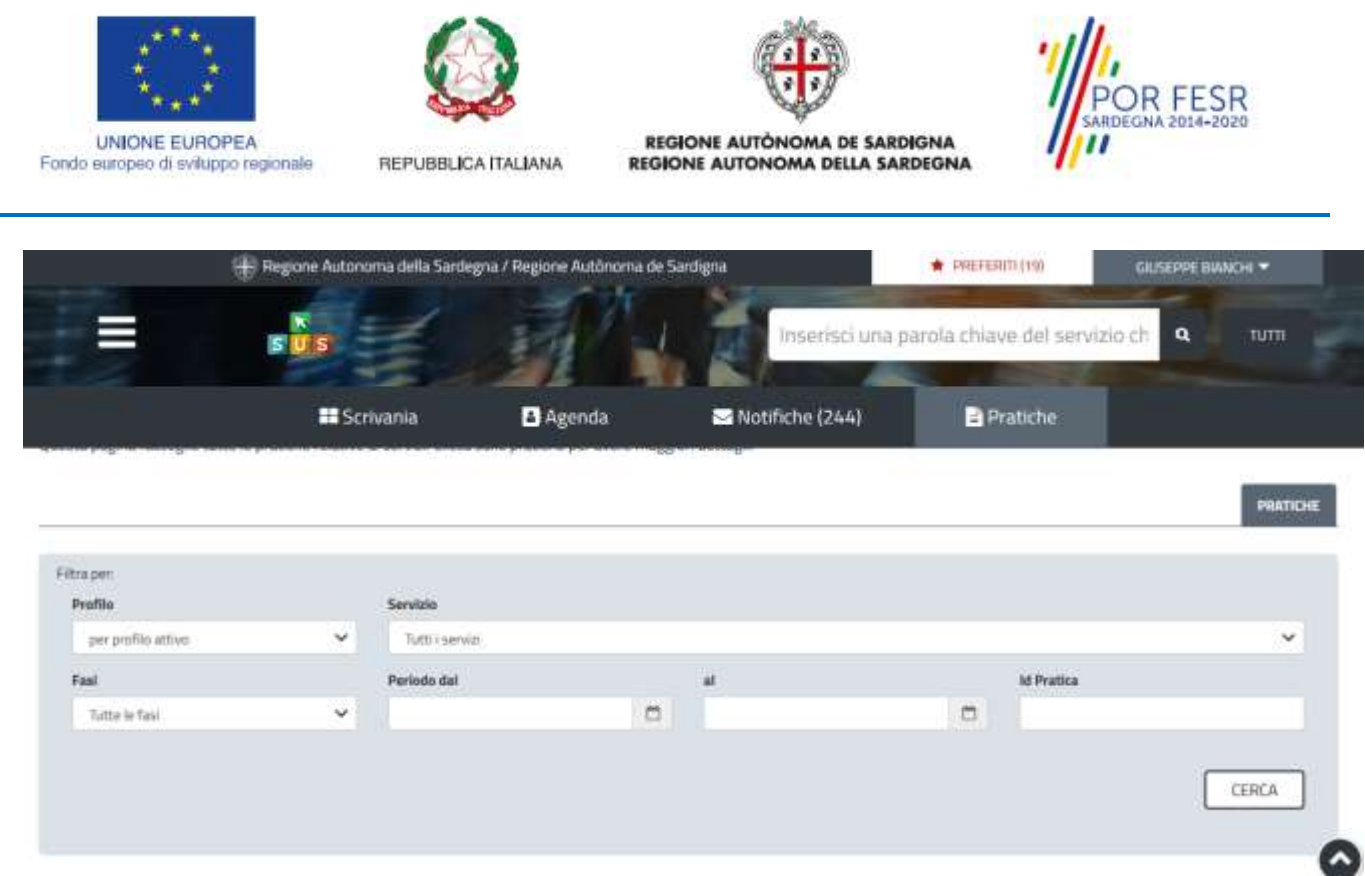

**Figura 28\_Ricerca pratiche**

## <span id="page-17-0"></span>**5.5 FASI SUCCESSIVI**

Nelle fasi successive, l'utente riceverà una serie di notifiche:

- Pubblicazione elenchi ammessi alla prova concorsuale;
- Comunicazione della sede e della data del concorso;
- Pubblicazione della graduatoria di merito;

l <sub>II</sub>

<span id="page-17-1"></span>- Comunicazione di ammissione al corso e richiesta di conferma di partecipazione allo stesso;

## **5.5.1 Pubblicazione su BURAS dell'elenco delle domande ammesse alla prova scritta**

L'elenco degli ammessi alla prova concorsuale verrà pubblicato sul Buras e nei siti regionali dedicati. L'utente potrà prenderne visione sia nel portale SUS che nei siti istituzionali.

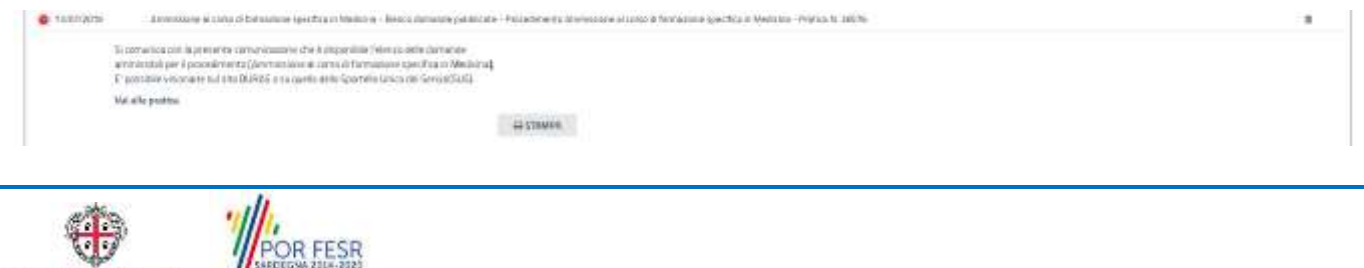

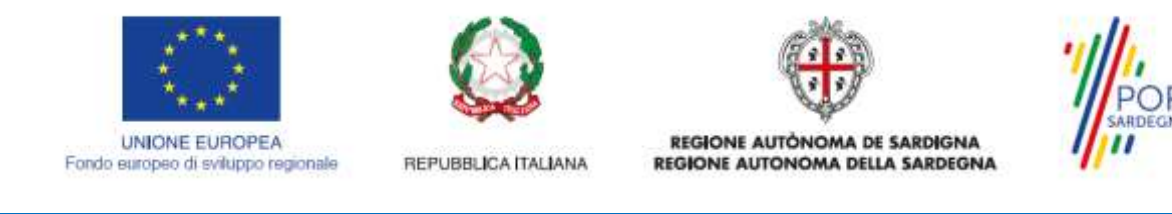

## <span id="page-18-0"></span>**Figura 29\_Comunicazione pubblicazione elenco domande su BURAS**

## **5.5.2 Comunicazione della data, ora e luogo in cui si terrà la prova scritta**

Successivamente alla notifica della pubblicazione sul Buras dell'elenco degli ammessi, il candidato ammesso riceverà la comunicazione della data, del luogo e dell'ora in cui si terrà la prova scritta del concorso.

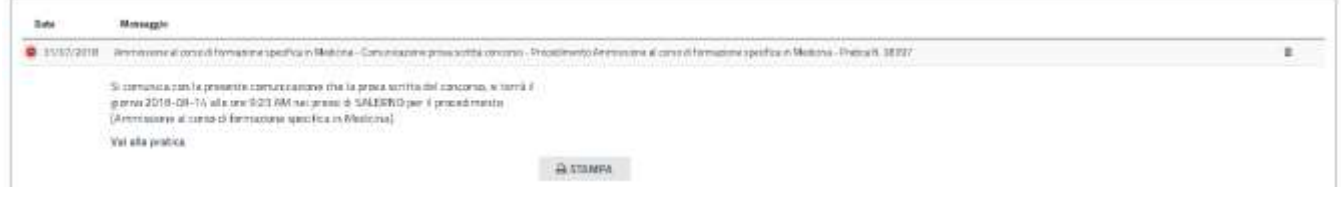

<span id="page-18-1"></span>**Figura 30\_Comunicazione prova scritta**

## **5.5.3 Pubblicazione su BURAS delle graduatorie con punteggio**

Successivamente alla prova scritta, il candidato riceverà la notifica di avvenuta pubblicazione della graduatoria di merito.

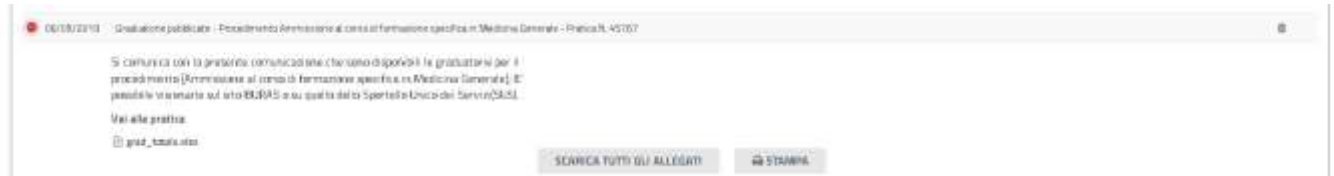

**Figura 31\_Comunicazione pubblicazione delle graduatorie con punteggio su BURAS**

## <span id="page-18-2"></span>**5.5.4 Comunicazione vincitori graduatoria**

A seguito della pubblicazione della graduatoria sul Buras, ai vincitori di borsa di studio, verrà richiesta, tramite notifica, l'accettazione alla partecipazione al corso.

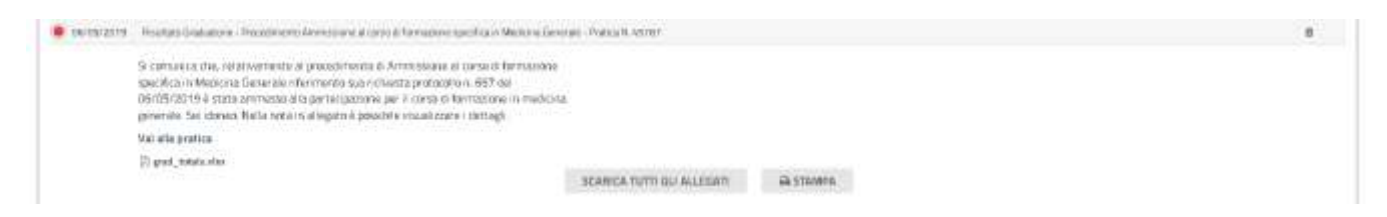

<span id="page-18-3"></span>**Figura 32\_Comunicazione vincitore graduatoria**

## **5.5.5 Accettazione partecipazione al corso di formazione**

Ai medici vincitori di borsa di studio, che in fase di compilazione della domanda, non avevano ancora conseguito l'abilitazione all'esercizio della professione, verrà richiesto di comunicare l'avvenuta

POR FESR

ESR

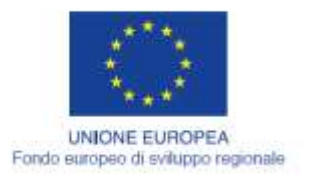

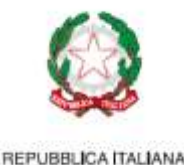

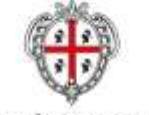

**REGIONE AUTÓNOMA DE SARDIGNA** REGIONE AUTONOMA DELLA SARDEGNA

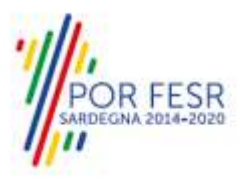

abilitazione in fase successiva, comunque entro e non oltre l'avvio del corso, pena l'esclusione. Il medico vincitore dovrà dare comunicazione di accettazione di partecipazione al corso, **tassativamente**, entro tre giorni dal ricevimento della notifica avente oggetto "conferma partecipazione al corso di formazione in medicina generale" sulla scrivania SUS.

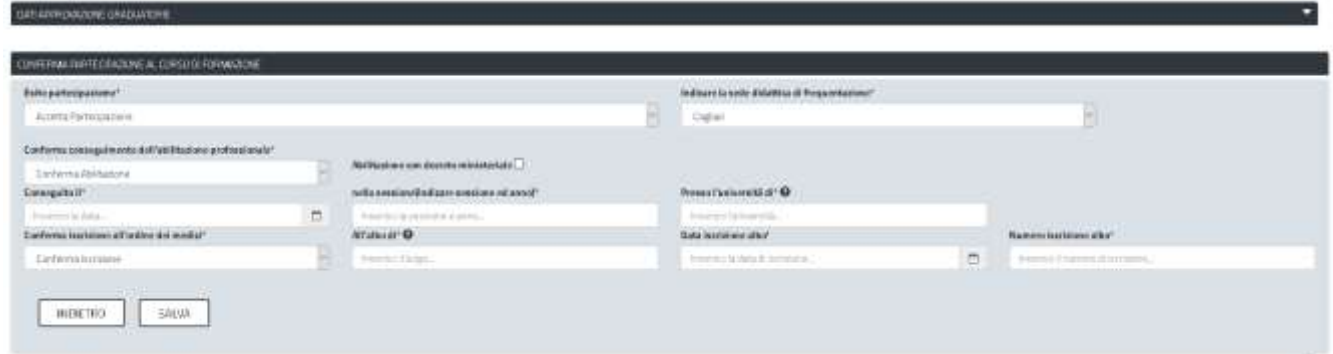

**Figura 33\_Accettazione partecipazione - accettata**

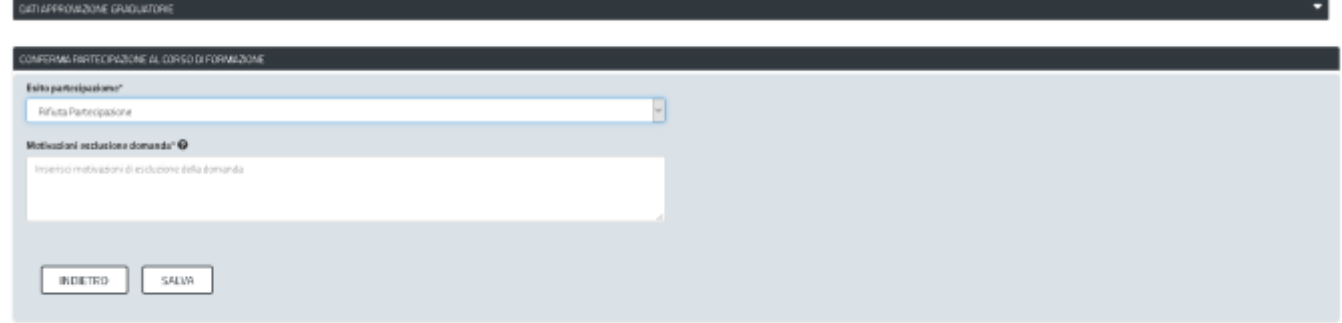

**Figura 34\_Accettazione partecipazione – rifiutata**

## <span id="page-19-0"></span>**5.6 CHIUSURA DEL PROCEDIMENTO**

Il procedimento si chiude in 6 casi:

- 1. Quando viene confermata/rifiutata la partecipazione al corso di formazione dall'istruttore.
- 2. Nel caso di accettazione/rifiuto partecipazione senza borsa di studio post ricorso superato.
- 3. Nel caso di rifiuto della partecipazione al corso dopo comunicazione di vincitore della graduatoria.
- 4. Nel caso di non conferma del diploma di abilitazione professionale entro i tempi previsti dalla normativa, comportando l'esclusione dal corso.
- 5. Nel caso di non conferma della partecipazione al corso entro i tempi previsti(3 giorni), comportando l'esclusione dal corso.
- 6. Nel caso di ricorso non accolto.

## <span id="page-19-1"></span>**5.6.1 Comunicazione di conferma di partecipazione al corso**

Il richiedente riceve una comunicazione finale di conferma di partecipazione al corso.

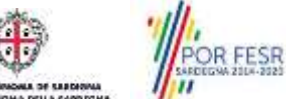

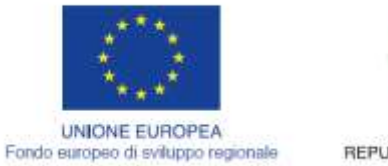

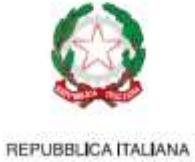

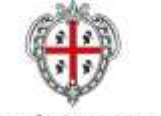

REGIONE AUTÓNOMA DE SARDIGNA REGIONE AUTONOMA DELLA SARDEGNA

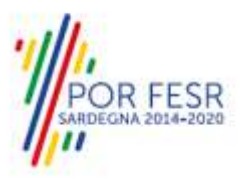

## <span id="page-20-0"></span>**5.6.2 Rifiuto partecipazione corso post vincitore graduatoria**

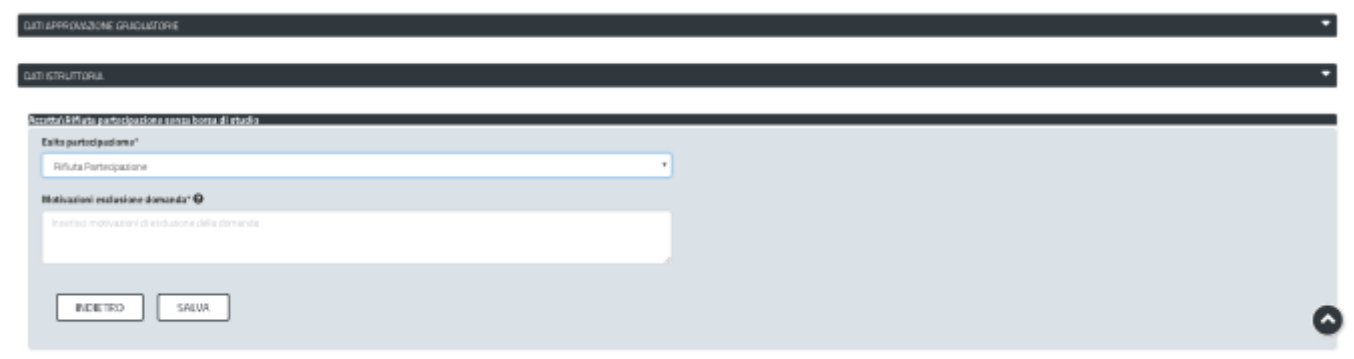

**Figura 35\_Accetta partecipazione - rifiutata**

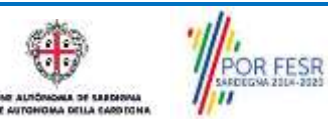

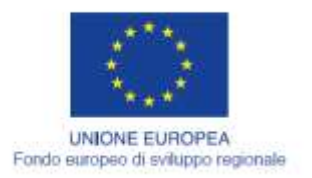

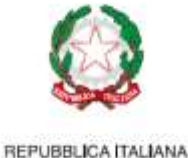

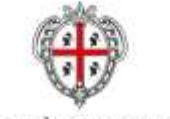

**REGIONE AUTÓNOMA DE SARDIGNA** REGIONE AUTONOMA DELLA SARDEGNA

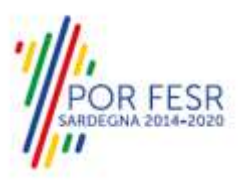

# <span id="page-21-0"></span>**6 RIFERIMENTI E CONTATTI**

Nella scheda descrittiva del procedimento **"Concorso per l'ammissione al corso di formazione specifica in Medicina Generale** è possibile consultare tutte le informazioni utili o individuare il luogo dove poterle reperire.

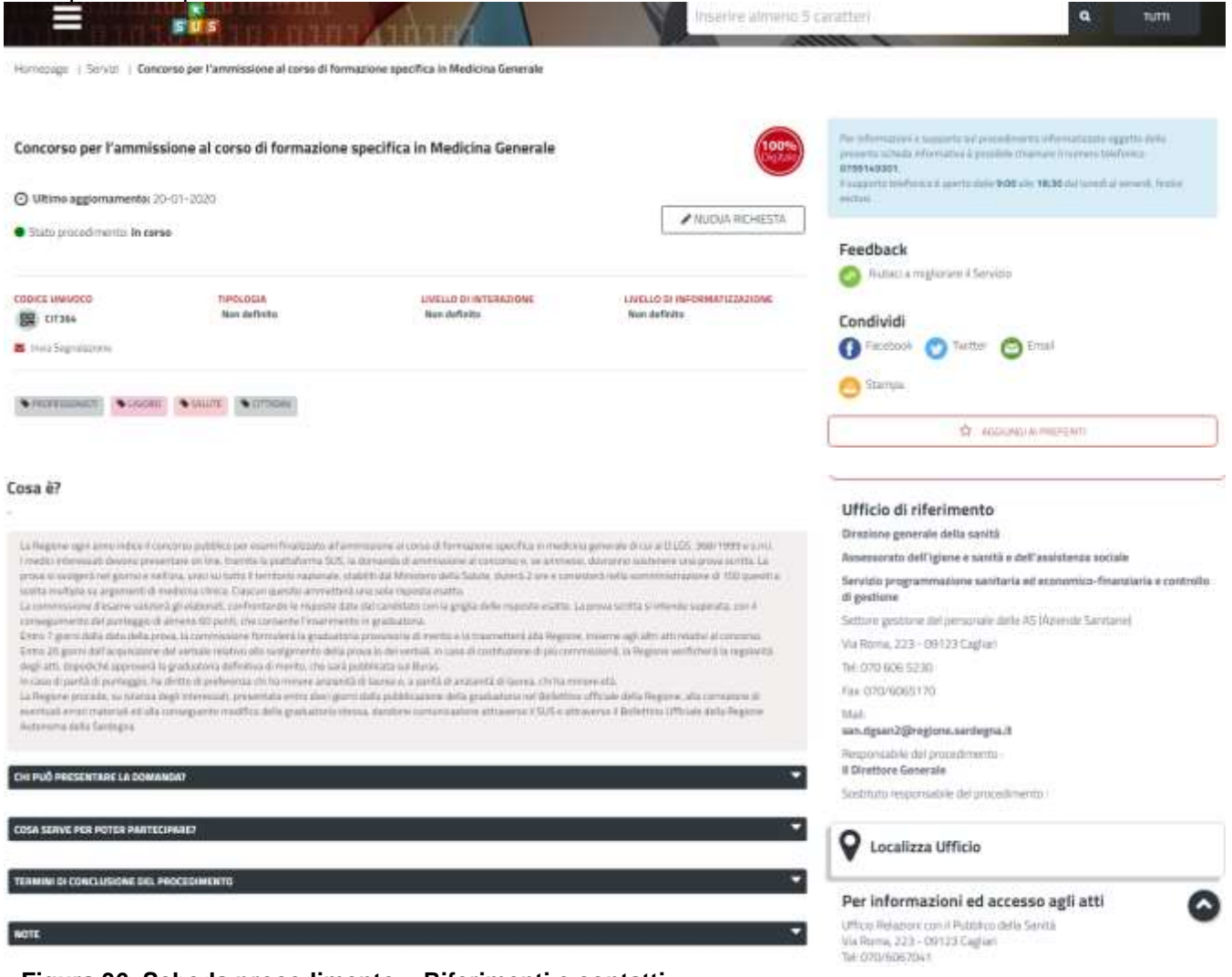

#### **Figura 36\_Scheda procedimento – Riferimenti e contatti**

Nel caso di necessità di supporto l'utente oltre ad avere a disposizione i riferimenti e i contatti riportati nella scheda del procedimento come riportato nella figura di seguito:

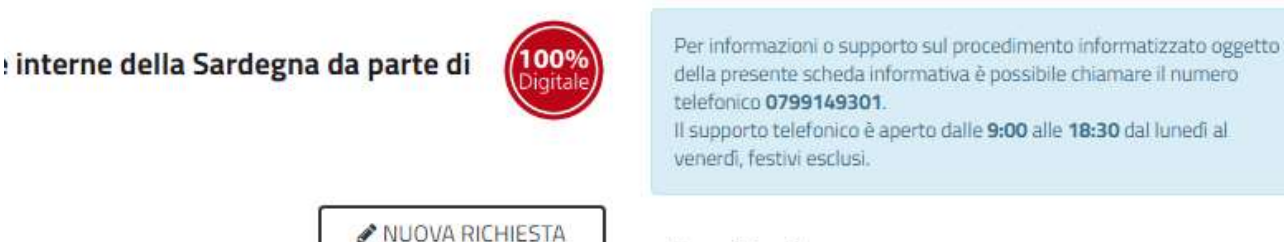

Feedback

**Figura 37\_Scheda procedimento – Riferimenti e contatti per richiedere supporto**

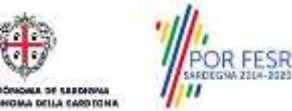

Manuale Utente\_Concorso ammissione al corso di formazione specifica in Medicina Generale.docx Pag. 22 di 23

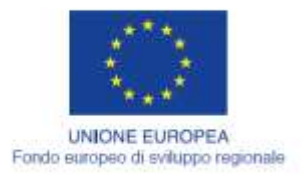

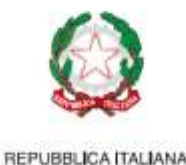

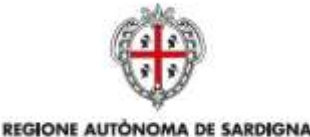

REGIONE AUTONOMA DELLA SARDEGNA

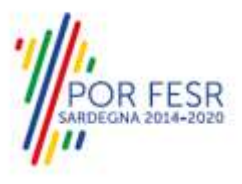

può usufruire del servizio di **Help desk** selezionando l'icona del **"Supporto"** presente sempre nella parte in alto della home page del SUS come evidenziata nella figura di seguito.

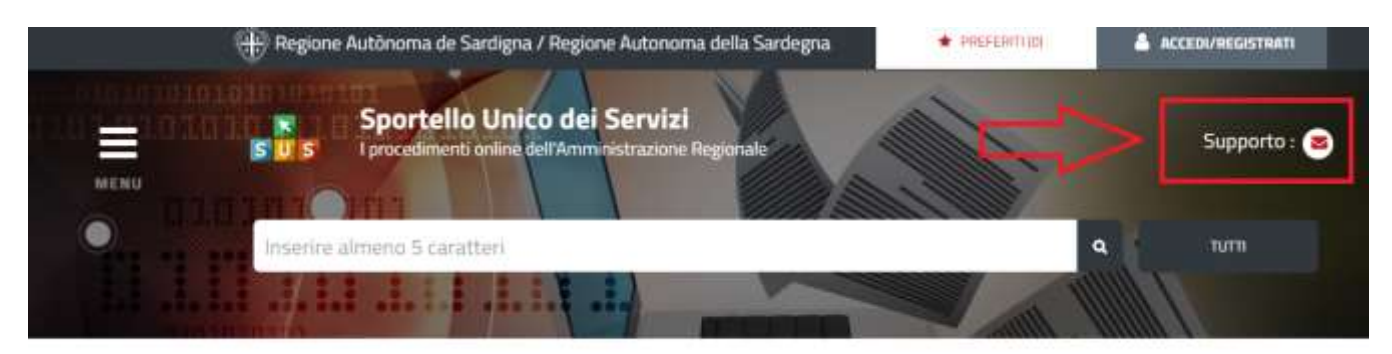

Homepage | Servizi | Concorso per l'ammissione al corso di formazione specifica in Medicina Generale

Concorso per l'ammissione al corso di formazione specifica in Medicina Generale

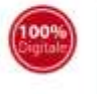

Per informazioni e supporto sul procedimento informatizzato oggettu della presente scheda informativa è possibile. mare il numero telefonco 0799149301 supports taleforics it aporto dalle 9:00 alle 18:30 dal

#### **Figura 38\_Richiesta supporto**

Per la richiesta di supporto è necessario valorizzare i campi della maschera nella figura di seguito riportata, nel quale l'utente può dettagliare la richiesta di supporto e fornire i riferimenti e i contatti per essere ricontattato dagli operatori dell'Help desk. E' importante nel menù di scelta del campo "Servizio" individuare correttamente il procedimento di interesse, in questo caso il procedimento **"Concorso per l'ammissione al corso di formazione specifica in Medicina Generale".**

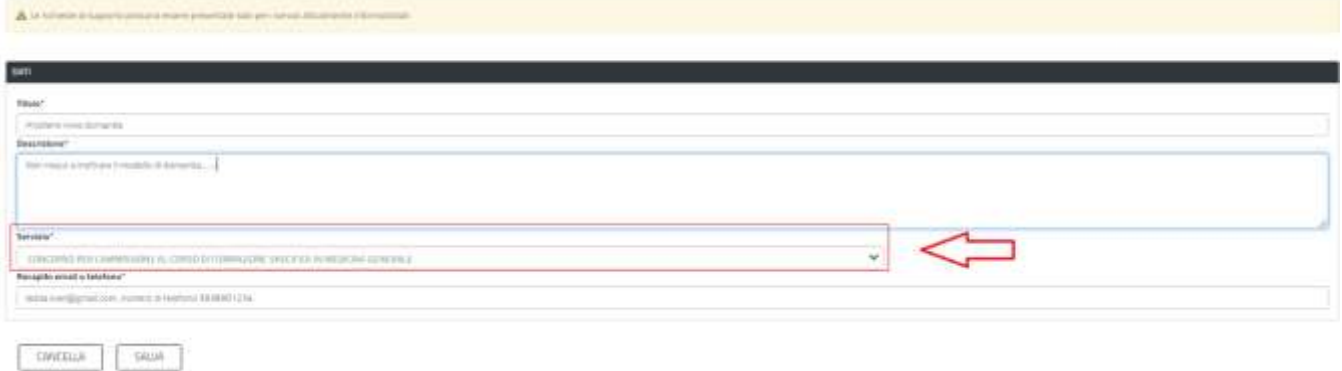

#### **Figura 39\_Compilazione maschera per richiesta supporto**

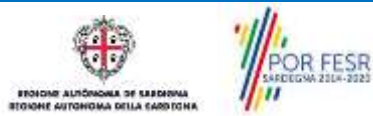